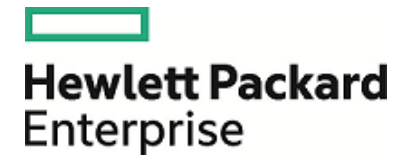

# **HPE Security ESM ESM**

Software Version: 6.11.0

Upgrading an ESM Express License to ESM: Technical **Note** 

March 23, 2017

## **Legal Notices**

#### **Warranty**

The only warranties for Hewlett Packard Enterprise products and services are set forth in the express warranty statements accompanying such products and services. Nothing herein should be construed as constituting an additional warranty. Hewlett Packard Enterprise shall not be liable for technical or editorial errors or omissions contained herein.

The information contained herein is subject to change without notice.

The network information used in the examples in this document (including IP addresses and hostnames) is for illustration purposes only.

HPE Security ArcSight products are highly flexible and function as you configure them. The accessibility, integrity, and confidentiality of your data is your responsibility. Implement a comprehensive security strategy and follow good security practices.

This document is confidential.

#### **Restricted Rights Legend**

Confidential computer software. Valid license from Hewlett Packard Enterprise required for possession, use or copying. Consistent with FAR 12.211 and 12.212, Commercial Computer Software, Computer Software Documentation, and Technical Data for Commercial Items are licensed to the U.S. Government under vendor's standard commercial license.

#### **Copyright Notice**

© Copyright 2017 Hewlett Packard Enterprise Development, LP

Follow this link to see a complete statement of copyrights and acknowledgements: <https://www.protect724.hpe.com/docs/DOC-13026>

### **Support**

#### **Contact Information**

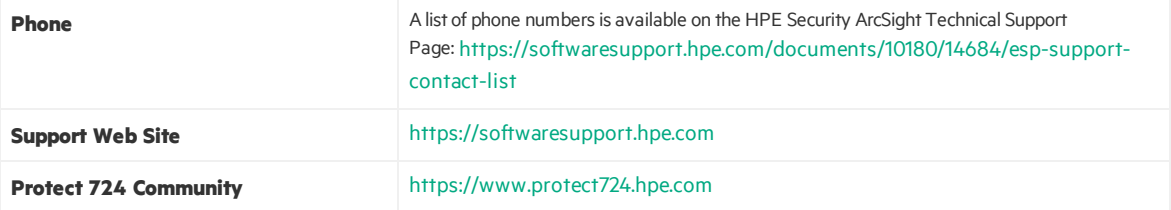

# **Contents**

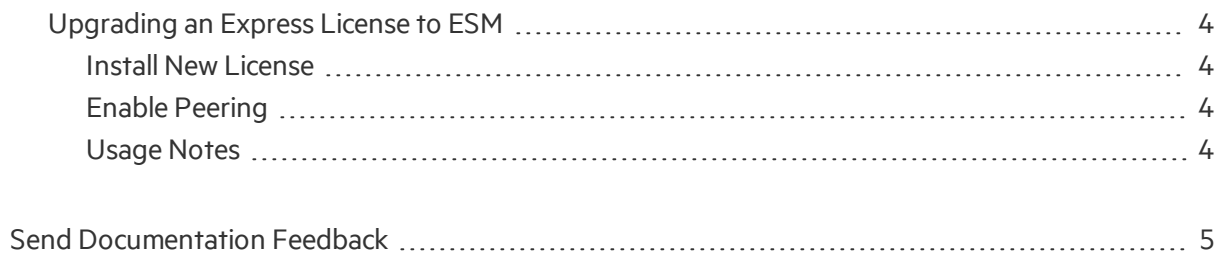

# <span id="page-3-0"></span>Upgrading an Express License to ESM

<span id="page-3-1"></span>This document provides information on how to upgrade an ESM Express license to ESM (appliance). If you are doing a fresh installation of ESM appliance, thisinformation isin the *ESM Installation guide*.

## Install New License

If you currently have an ESM Express license, then to deploy the new license file, use the arcsight managersetup command. Go through the setup wizard to select the new file and complete the setup process.

<span id="page-3-2"></span>Refer to the *ESM Administrator's Guide* for details about the command.

# Enable Peering

To enable peering to work after applying the ESM license that includes peering, enable port 9000 using the following commands:

[root@rhel7 ~]# firewall-cmd --zone=public --add-port=9000/tcp --permanent

[root@rhel7 ~]# firewall-cmd --reload

Use this command to check that port 9000 is enabled:

[root@rhel7 ~]# iptables-save | grep 9000

You should get response similar to this:

```
-A IN public allow -p tcp -m tcp --dport 9000 -m conntrack --ctstate NEW -j
ACCEPT
```
## Usage Notes

- Risk Insight is not supported on an appliance, even with an ESM license.
- The High Availability Module is available as an add-on after you apply the ESM license.
- Pattern Discovery is available as an add-on after you apply the ESM license.

# <span id="page-4-0"></span>Send Documentation Feedback

If you have comments about this document, you can contact the [documentation](mailto:arc-doc@hpe.com?subject=Feedback on Upgrading an ESM Express License to ESM: Technical Note   (ESM 6.11.0)) team by email. If an email client is configured on this system, click the link above and an email window opens with the following information in the subject line:

### **Feedback on Upgrading an ESM Express License to ESM: Technical Note (ESM 6.11.0)**

Just add your feedback to the email and click send.

If no email client is available, copy the information above to a new message in a web mail client, and send your feedback to arc-doc@hpe.com.

We appreciate your feedback!